Monmouth County

#### Board of Elections

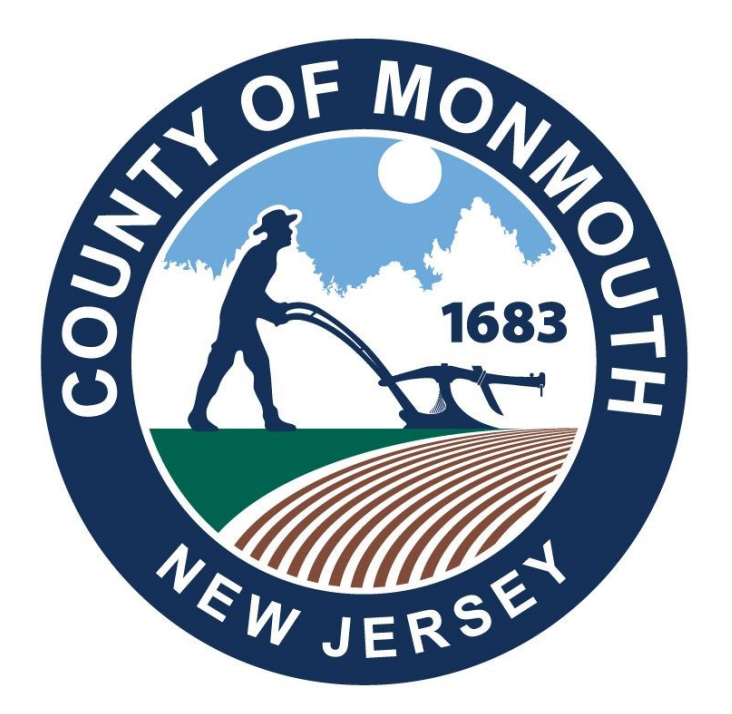

# **Election Day Equipment Guide**

Board of Elections (732) 431-7802 x7150 Poll Worker Hotline\* (732) 431-7040 Voting Machine Warehouse (732) 431-7291

- 
- 
- 
- Voter Registration (732) 431-7802 x7775

#### **THANK YOU FOR BEING A POLL WORKER**

The commissioners and staff of the Monmouth County Board of Elections would like to recognize the hard work and diligence that our poll workers put toward upholding the sanctity of our election process.

Efficient and secure elections are the cornerstones of our democracy and without the concentrated efforts of our poll workers, we would not be able to hold our elections to the high standards that all members of our county expect and deserve.

Thank you for your contributions to a pivotal role in our election process.

*-Monmouth County Board of Elections Staff*

#### **SCOPE OF THIS GUIDE**

This guide will cover the opening and closing of equipment at the polls. For details on procedures and processes for the operation of the polls, please refer to our Poll Worker Manual.

#### **PDF & VIDEO INSTRUCTIONS**

For PDF copies of the Poll Worker Manual and Equipment Guide please use the link below

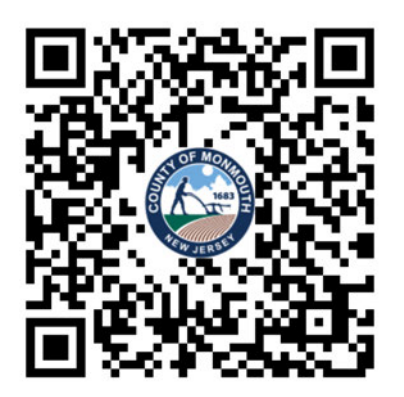

https://www.co.monmouth.nj.us/page.aspx?ID=3704

For video instructions on how to open the equipment at the polls, please use the link below

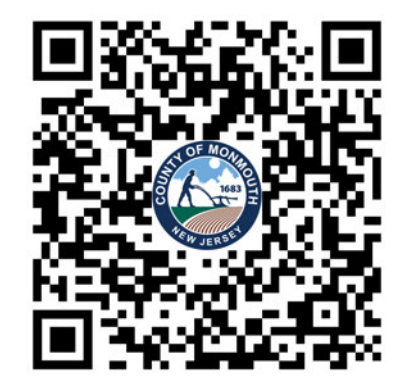

https://www.co.monmouth.nj.us/page.aspx?ID=3759

#### **Table of Contents**

#### **Opening Procedures**

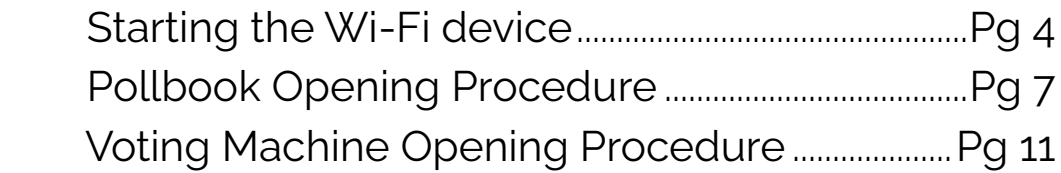

#### **Closing Procedures**

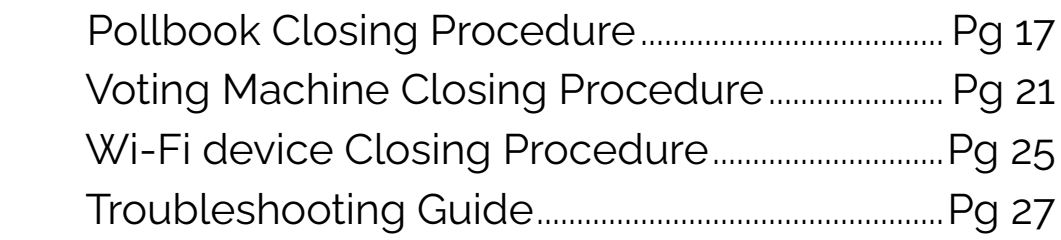

#### Starting the Wi-Fi device

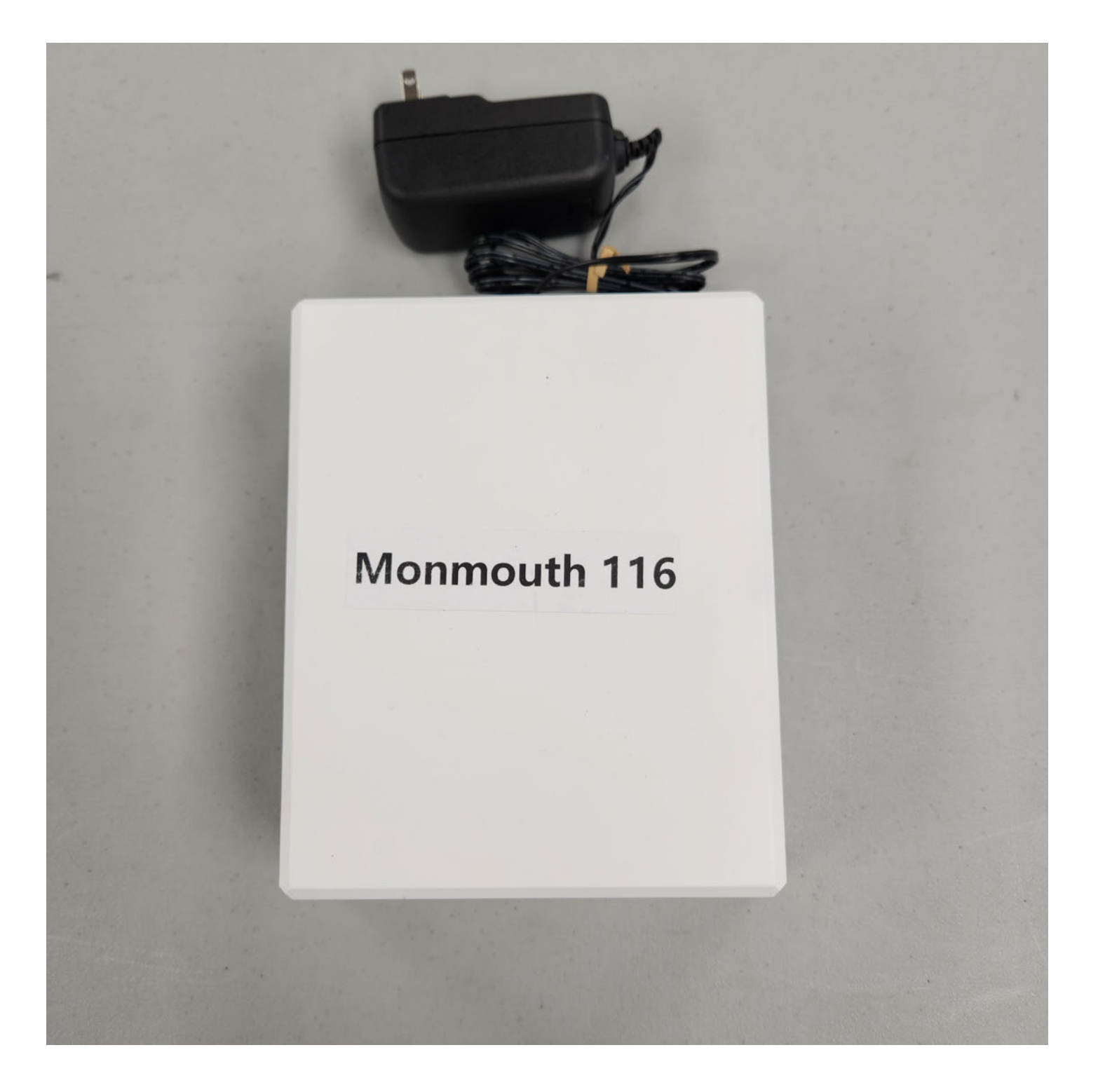

#### **Starting the Wi-Fi Device** (Cradlepoint)

#### Please note: Your voting machines may not contain a Wi-Fi device.

Wi-Fi devices are distributed per voting *location*, not per voting *district*. If you do not have a Wi-Fi device in the rear compartment of either voting machine in your district, you may skip this section. In some instances a stronger Wi-Fi device may be allocated to your district. This device will come with a separate instruction sheet.

This device creates a secure network connection for the pollbooks at your voting location to utilize.

If your district has one, it will be located in the rear compartment of one of the voting machines.

Remove the device from the back of the voting machine.

This device should be turned on *immediately* in the morning prior to the opening of the pollbooks.

Place the Wi-Fi device in central location near the pollbooks. If pollbook performance is slow during the day, move the Wi-Fi device to a nearby window, if possible.

In locations where there are more than one district, your voting machines may not have a Wi-Fi device. Verify with other districts that it is plugged in and ready to use.

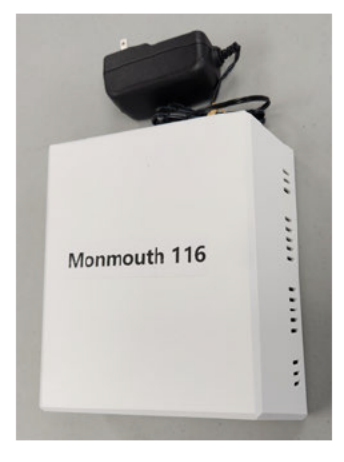

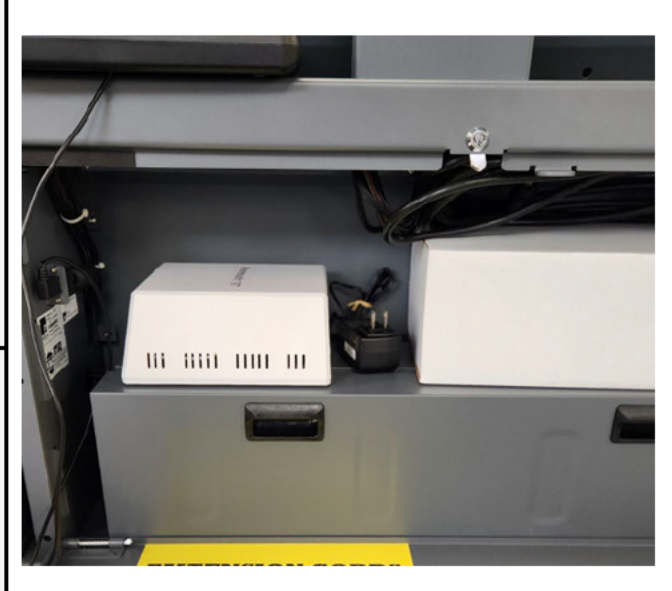

### Starting the Wi-Fi device

Plug the power adaptor into an outlet.

Turn the device over and look into the vent slots.

Four LEDs will turn on after a few minutes.

Place the device near a wall or windows for the best reception. If possible, centrally locate among the location's pollbooks.

On the pollbook, you can check for a successful connection by checking for these three green icons across the top of the screen.

In addition to the network connection icons, there will be a printer icon indicating the status of the printer.

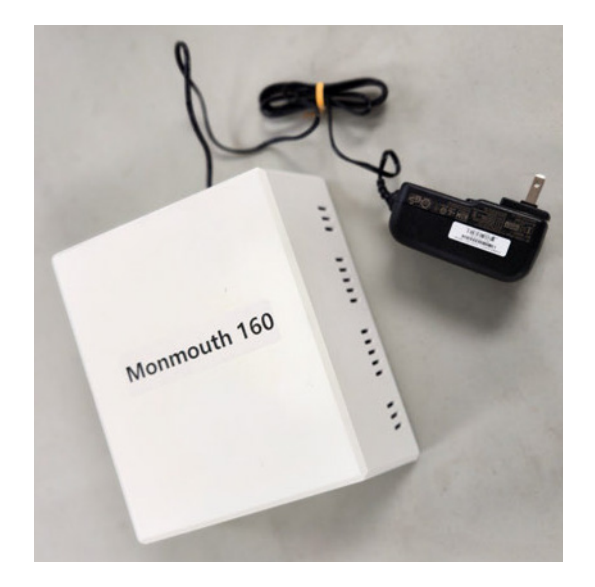

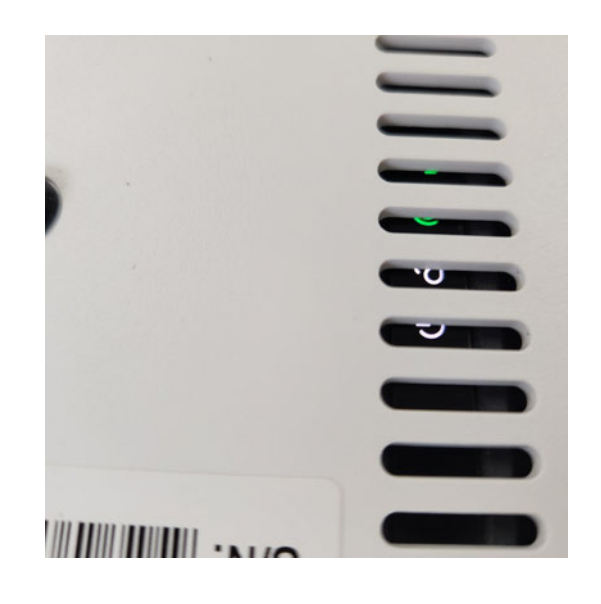

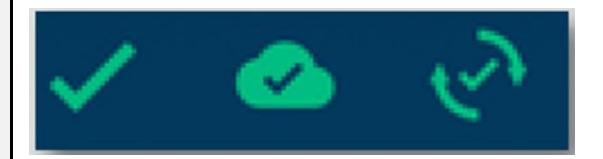

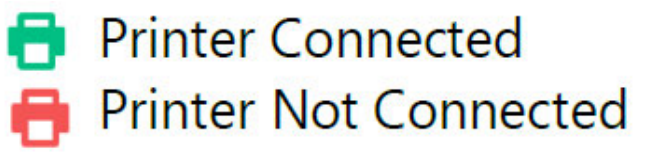

#### Pollbook Opening Procedure

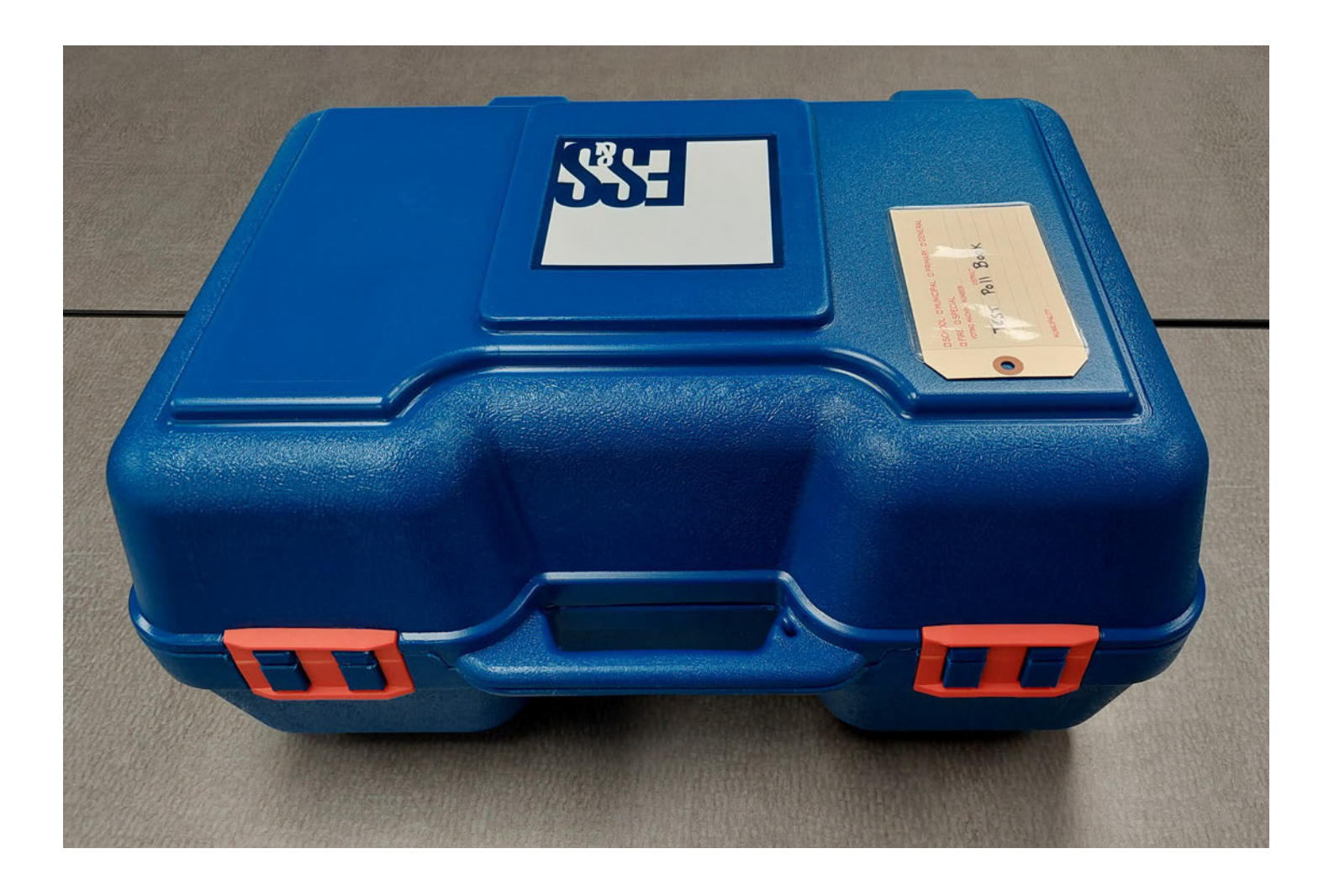

### **Pollbook Opening Procedure**

Obtain the power strips and extension cords from the back of the voting machine, if they have not already been retrieved.

Place the blue case flat on the table and rotate it so the orange buckles are facing you and the ES&S logo on top is visible.

Break the seal on the handle and unfasten the orange buckles to open the box.

Take the device labeled ExpressVote Printer out of the box and place it on the table, facing the poll worker.

Remove the pollbook screen from the box. Place it so the "Scan Here" icon is facing the voter side of the table.

Remove the remaining power cables and the white square power block from the case.

To connect the printer to power, grab:

- the cord with a power outlet prong
- the cord with the black power brick

Plug the power prong into an outlet and the other end into the black power brick.

Plug the circular plug attached to the power brick into the printer.

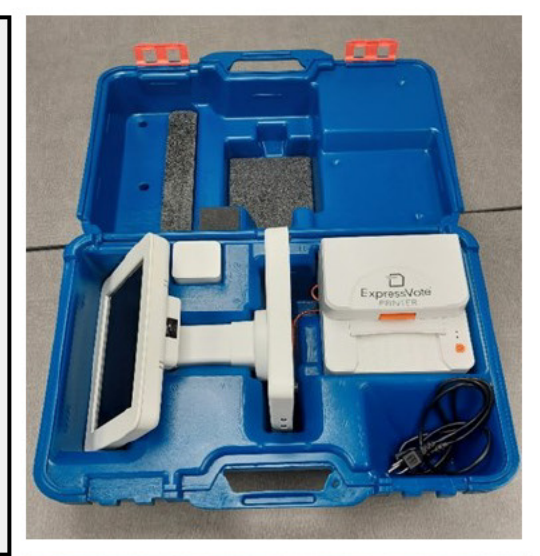

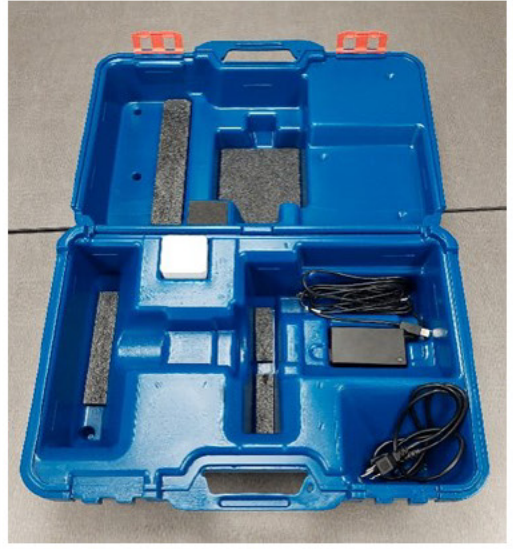

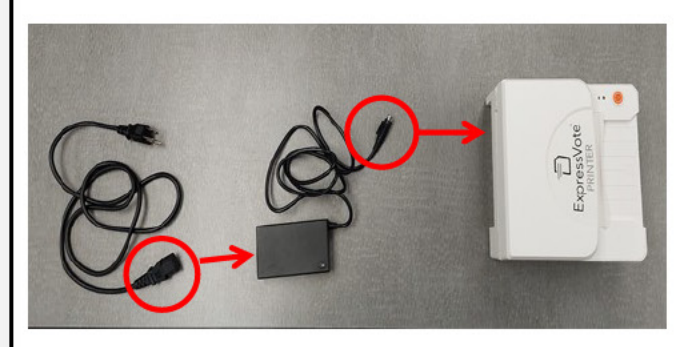

# Pollbook Opening Procedure Continued

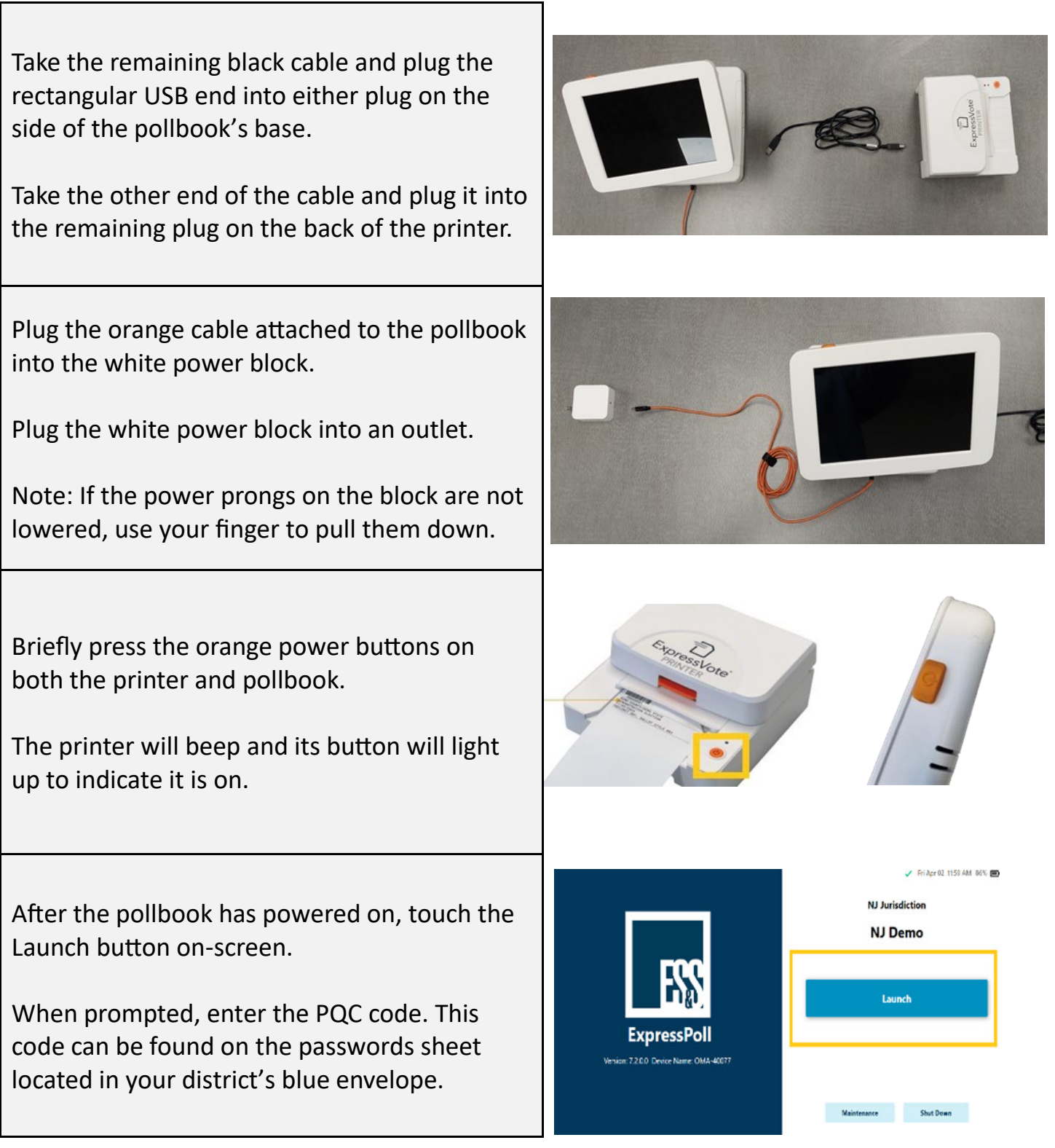

# Pollbook Opening Procedure Continued

Verify that the poll place location and district number information in the top left corner of the screen matches your assigned area.

Enter the user name, and password found on your passwords list in the Blue Canvas Bag, then touch "Sign In."

**Note: If the boxes turn red indicating that the incorrect information was entered, touch "Clear" and carefully retype the user name and password.**

The pollbook will display the following screen.

Touch "Open Poll" immediately after the pollbook has been set up.

#### **Do not process any voters until the polling start time.**

Check for the following green icons across the top of the screen. If these icons are red, ensure that the Wi-Fi device for your polling location has been turned on. If the printer logo is red, ensure the printer is properly plugged in. Reconnect the cables if necessary.

If the Wi-Fi device is on, but you still see red or yellow icons, the Wi-Fi device may be located too far away from the pollbook.

(Not every **district** has a Wi-Fi device, but every **location** will have one.)

**Note: Ensure the green checkmark is displayed. Intermittent connectivity for the cloud icon is okay.**

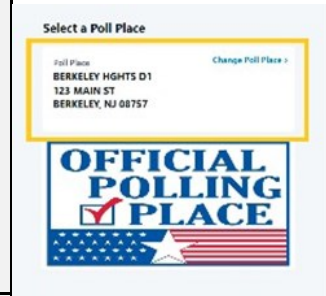

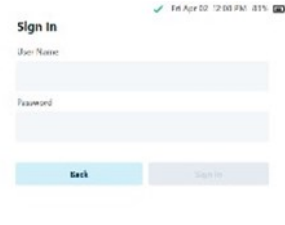

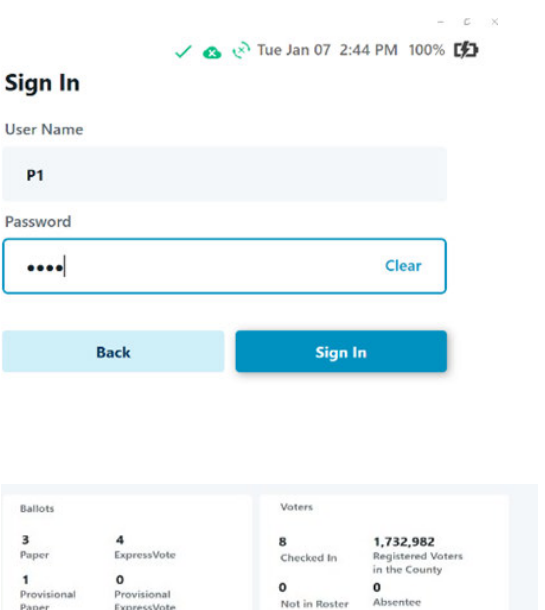

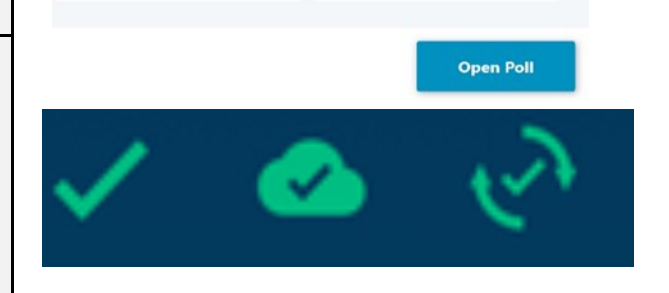

O<br>Early Voting

**Printer Connected Printer Not Connected** 

# Voting Machine Opening Procedure

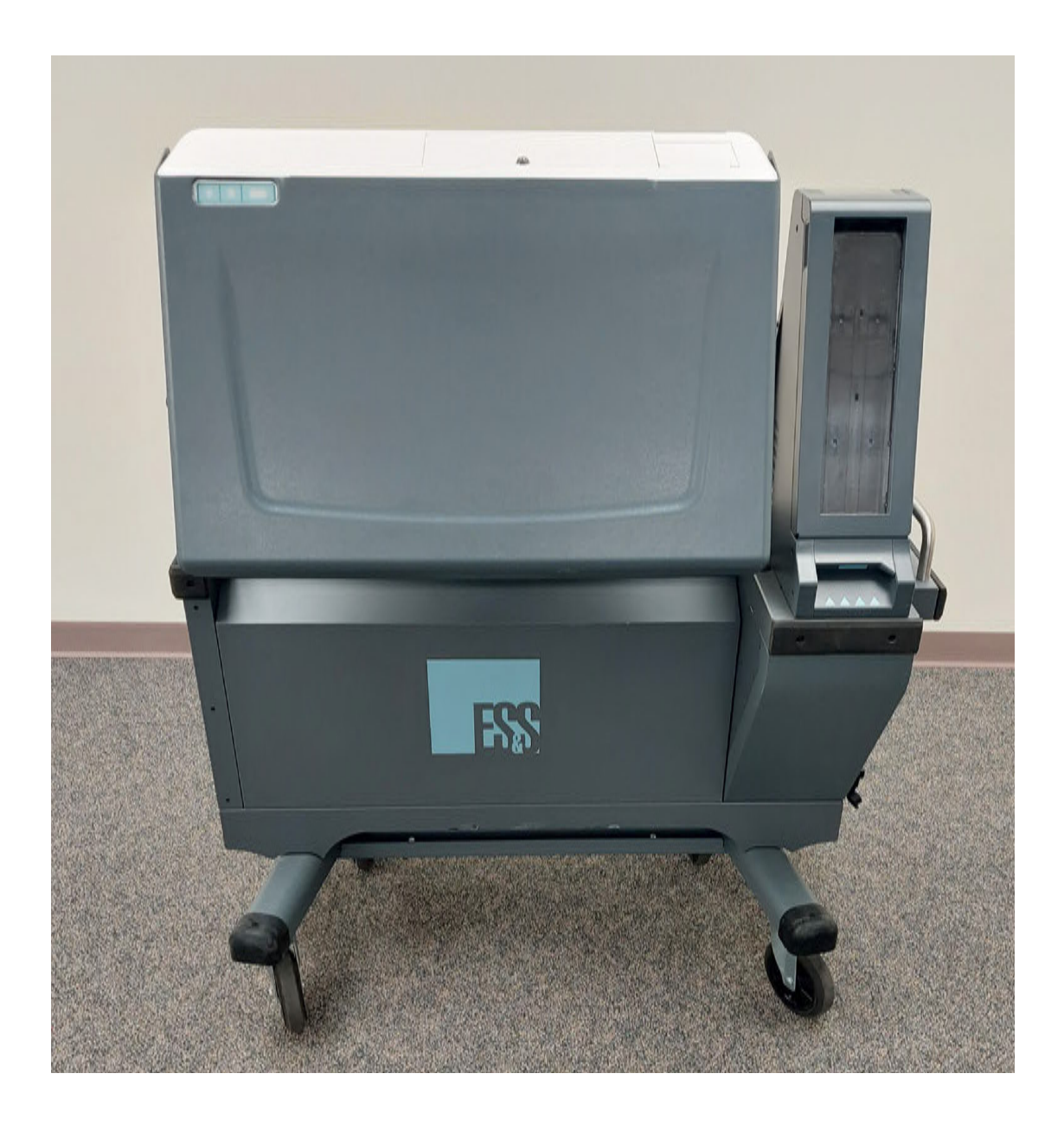

#### **Voting Machine Opening Procedure**

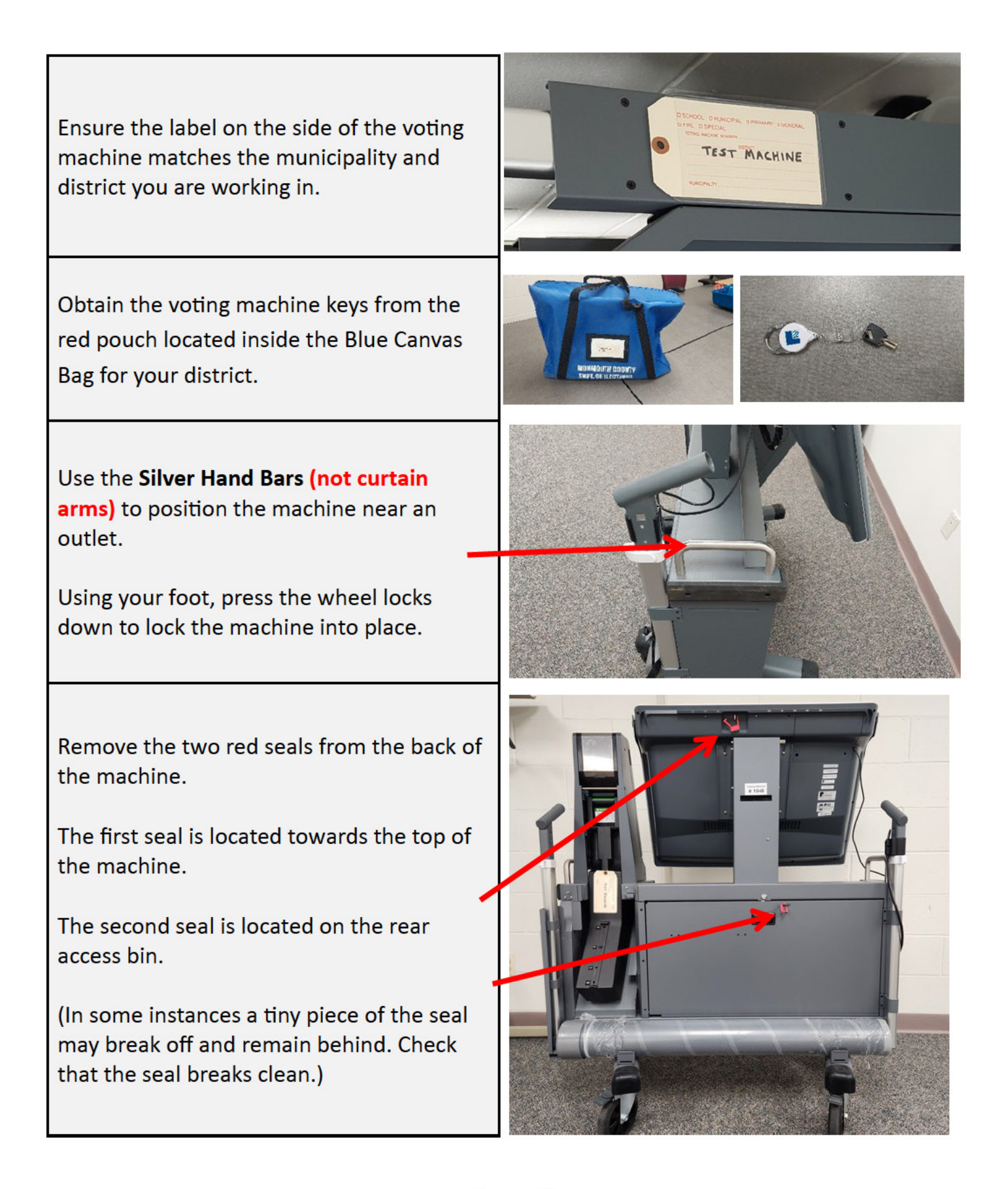

# **Voting Machine Opening** Procedure

Use the voting machine keys to open the rear access door on all voting machines. Remove the surge protectors, extension cords, activation cards, audio headset, and the ADA controller inside.

If inside, remove the Wi-Fi device (as pictured on the right) from the machine. Only one Wi-Fi device will be given to each voting location. Not all districts will have this device. Refer to the Wi-Fi device opening procedure if this device was inside your district's machine.

Close the rear access door while carefully threading the controller cable through the cable slot on the upper left corner of the door.

Place the controller on the body of the machine.

Unwind the power cord on the side of the machine and plug it into an outlet.

Ensure the large Green Light on the side of the machine illuminates.

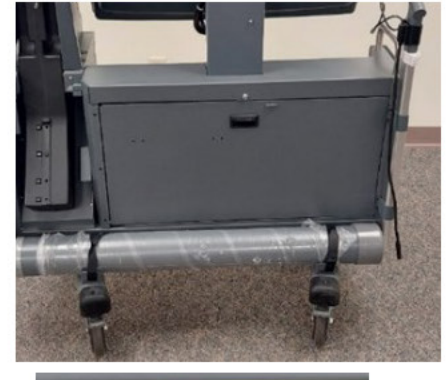

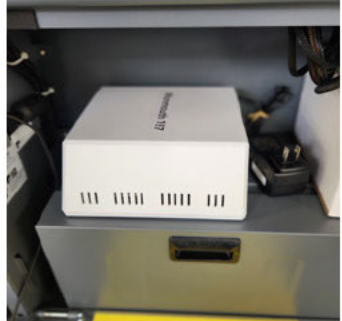

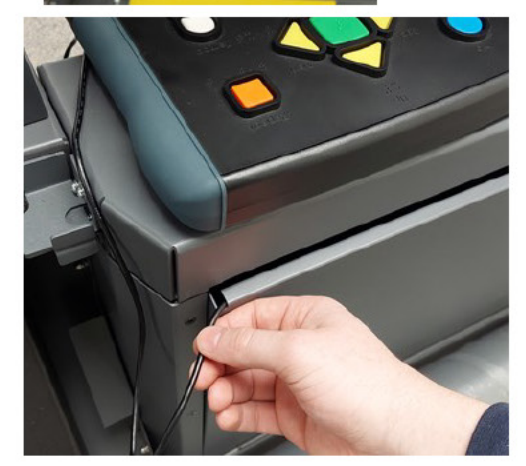

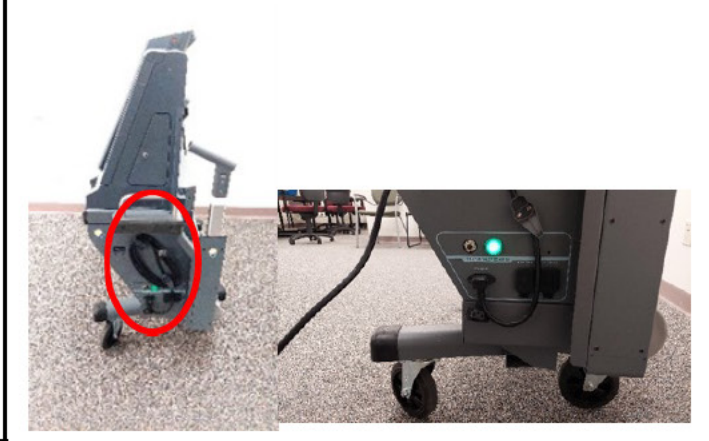

# **Voting Machine Opening** Procedure

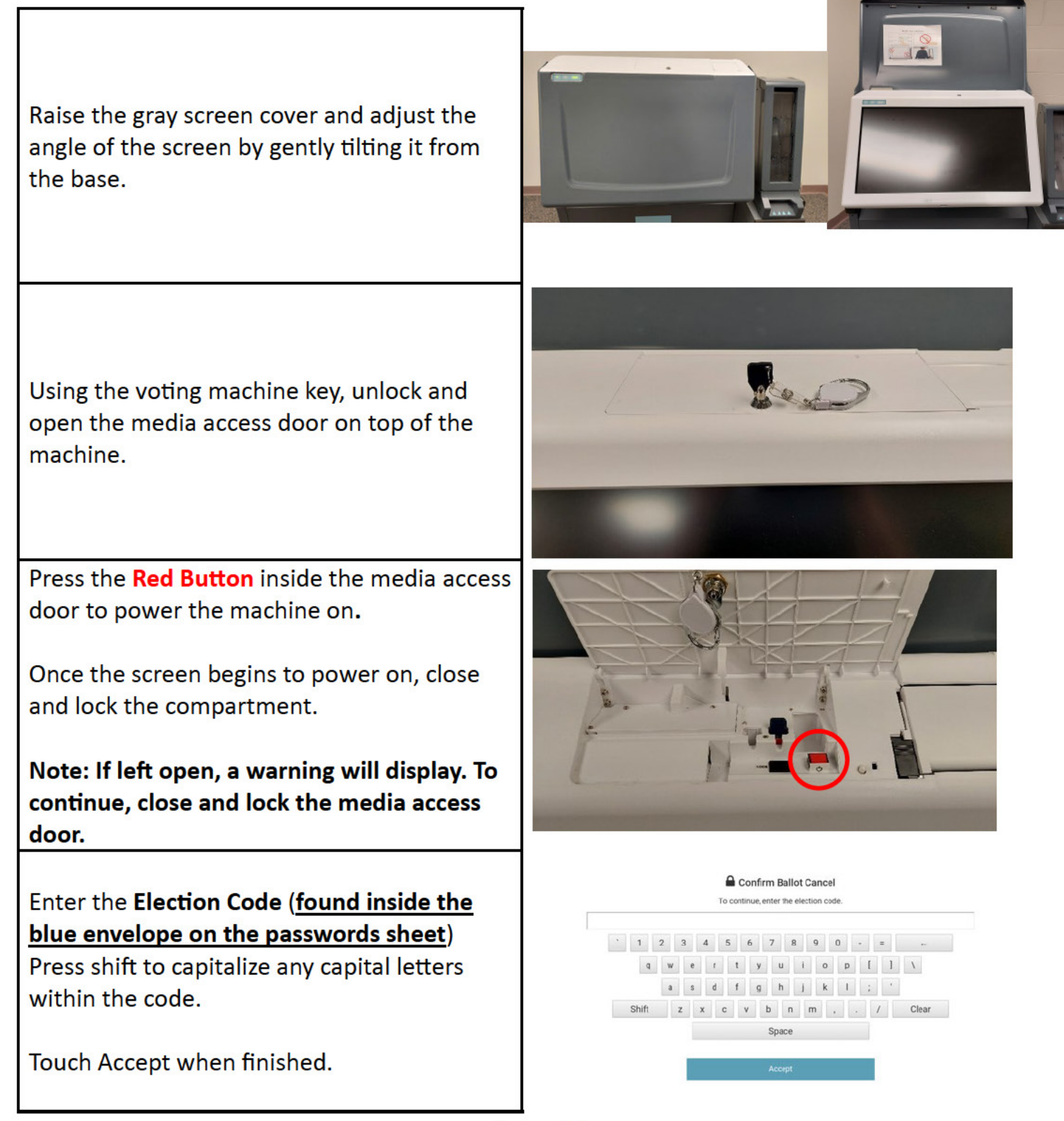

# Voting Machine Opening Procedure

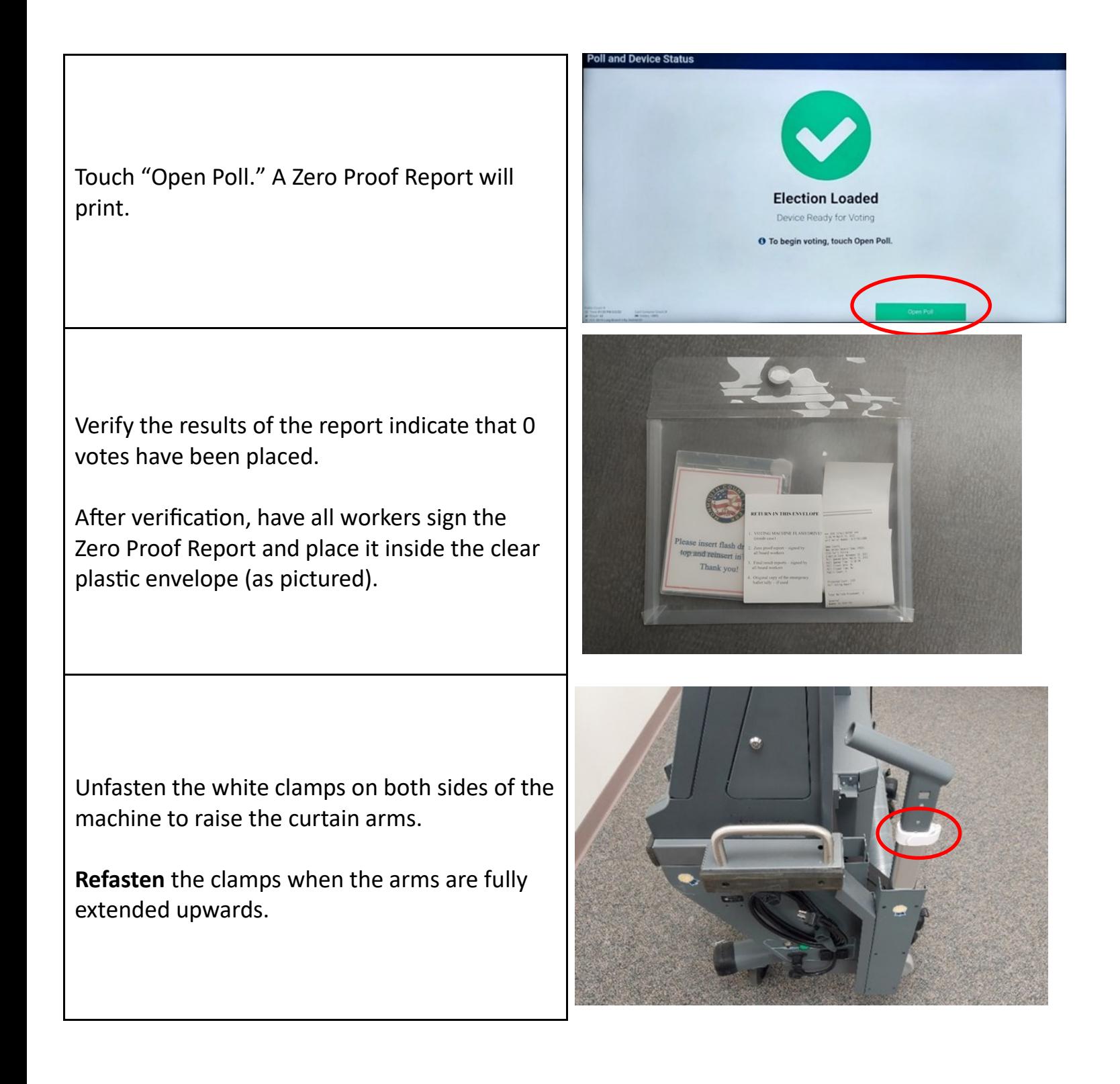

# **Voting Machine Opening** Procedure

Remove the smaller cap and take the curtain out from tube on the back of the machine. Unroll and insert the curtain poles into the curtain arms.

#### Please do not cut velcro.

The voting machine has now been successfully set up.

Repeat these steps on the second voting machine.

Do not process voters until the opening of polls.

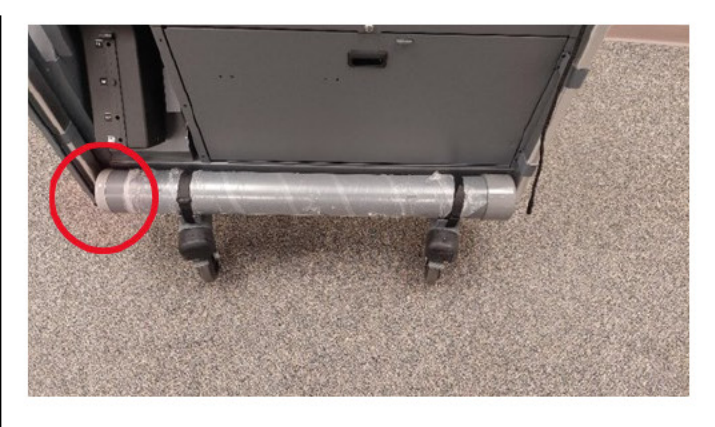

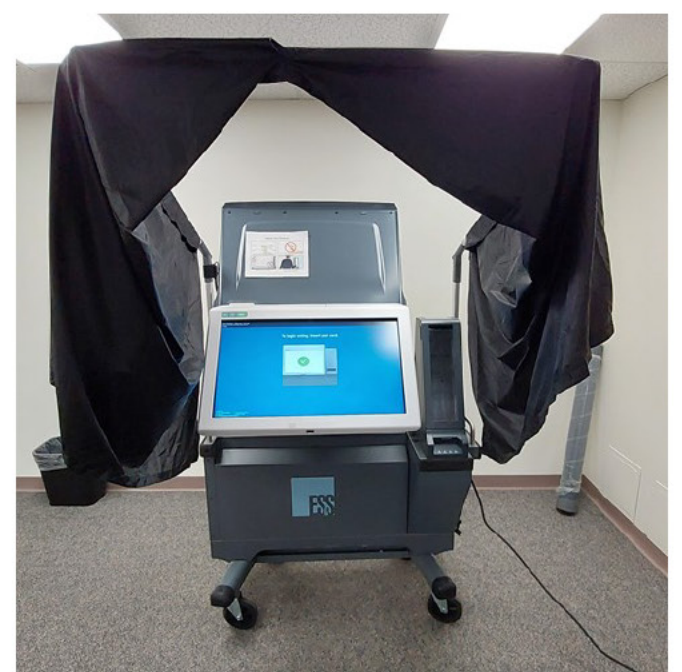

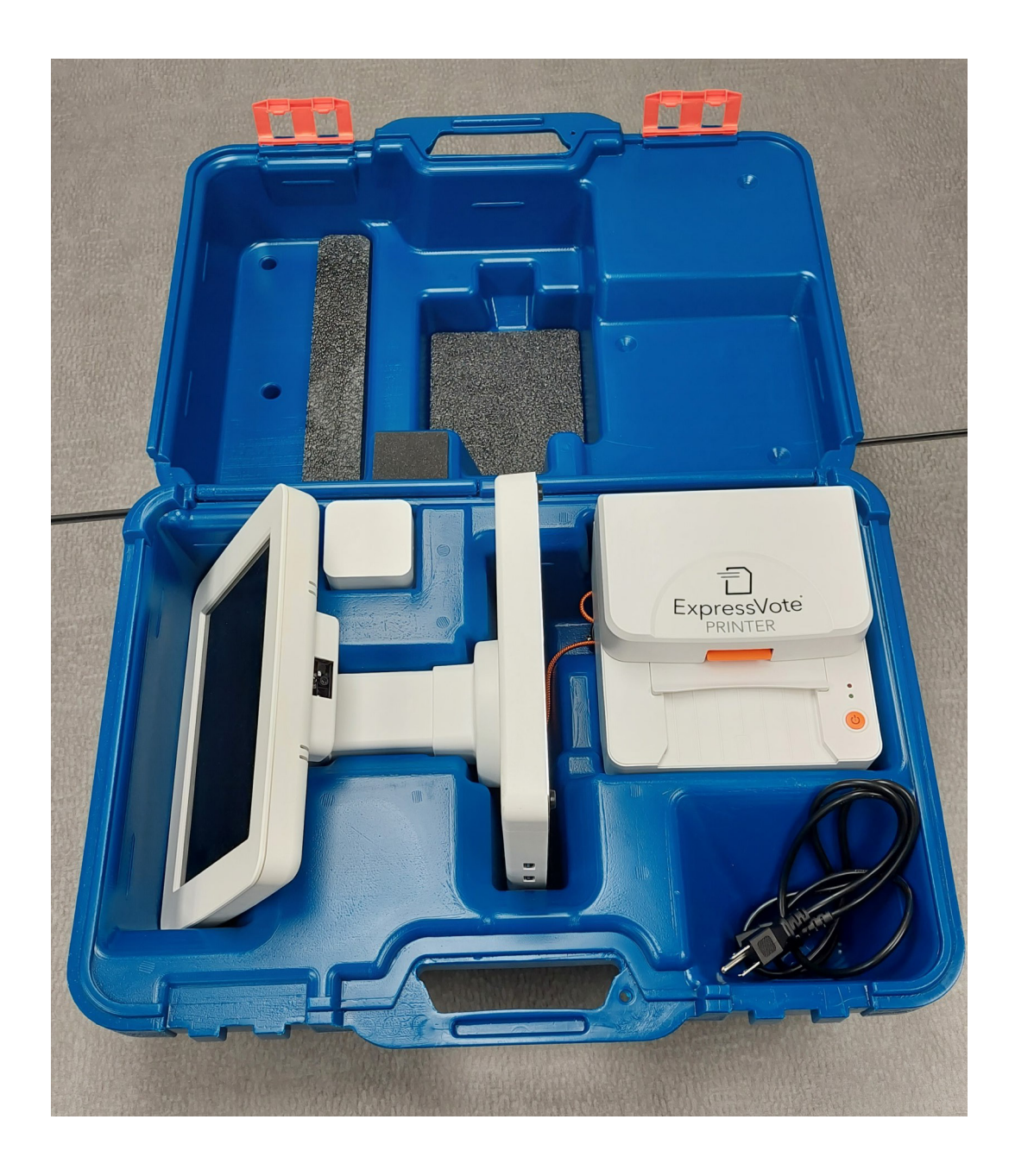

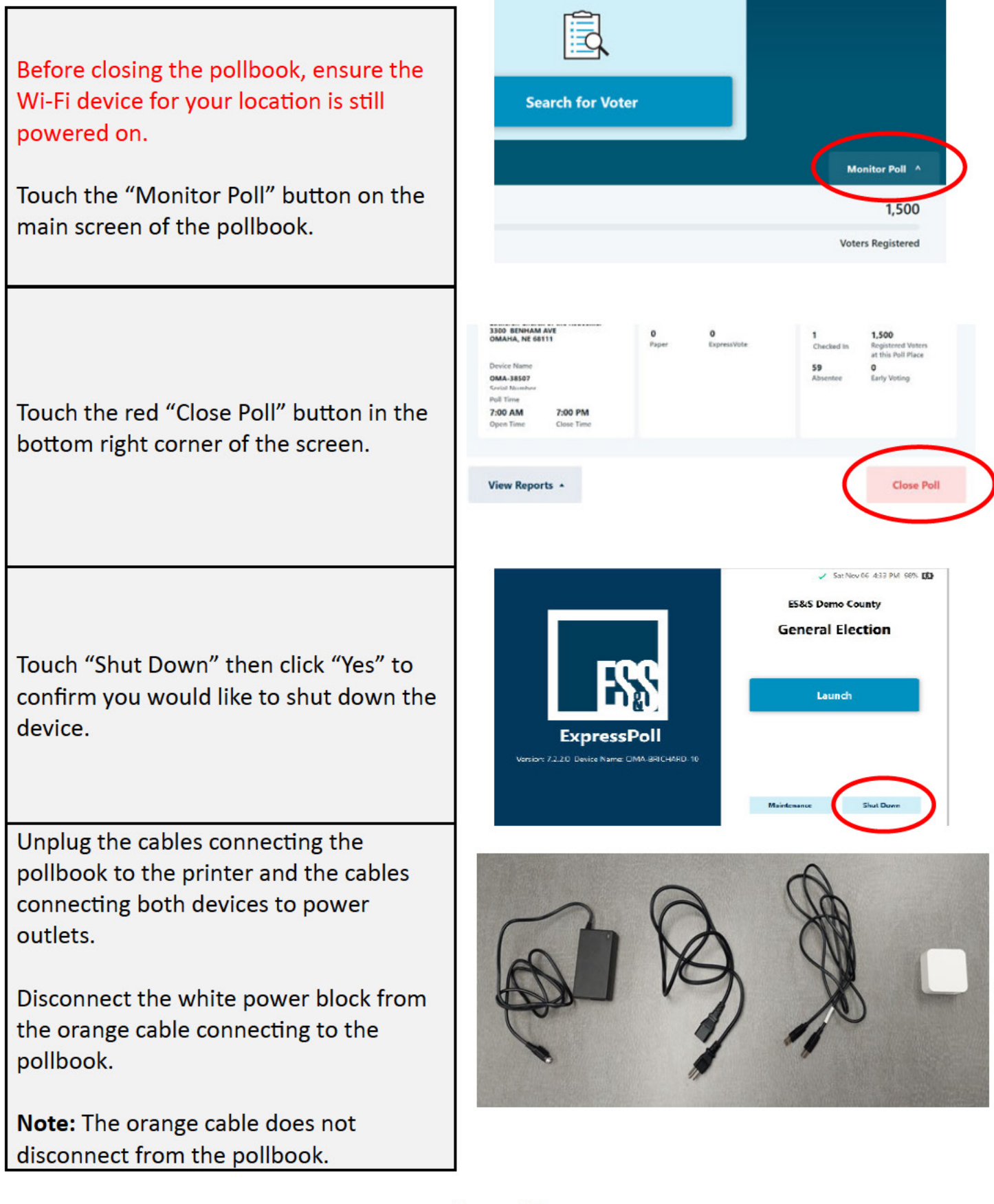

Close the outlet prongs on the white power brick and place it in the followinglocation.

Coil the USB cable and place it in the cable slot.

Place the rectangular black power cord in the rectangular slot and coil its cable in the slot above with the USB cable.

Place the cord with the power outlet prongs in the slot in the corner of the case.

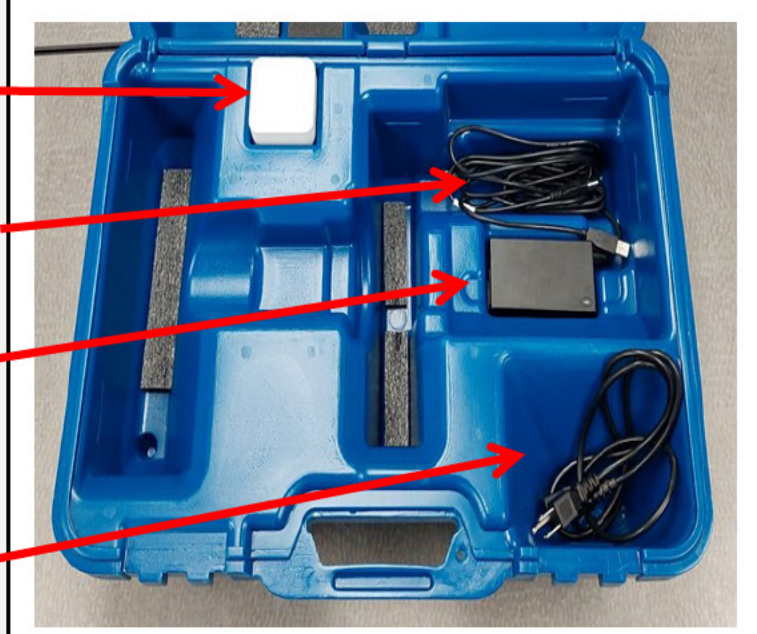

Coil the orange power cable connected to the pollbook.

Rotate the screen so it is facing the "Scan Here" side.

Gently tilt the screen upwards, then place the pollbook inside the case with the power cable facing down. The base of the pollbook should be in the center of the case as pictured.

Lay the orange cable inside the cable slot.

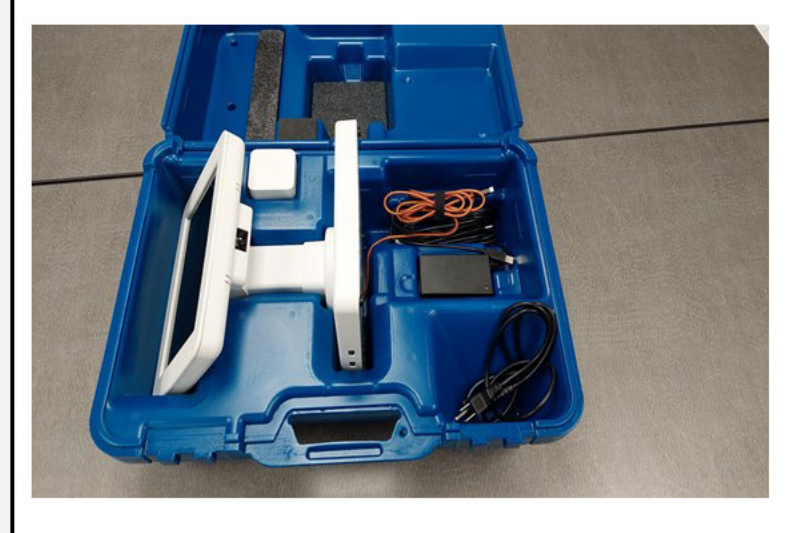

Place the printer on top of the coiled cables in the upper right corner of the case. The words on the printer should be facing you.

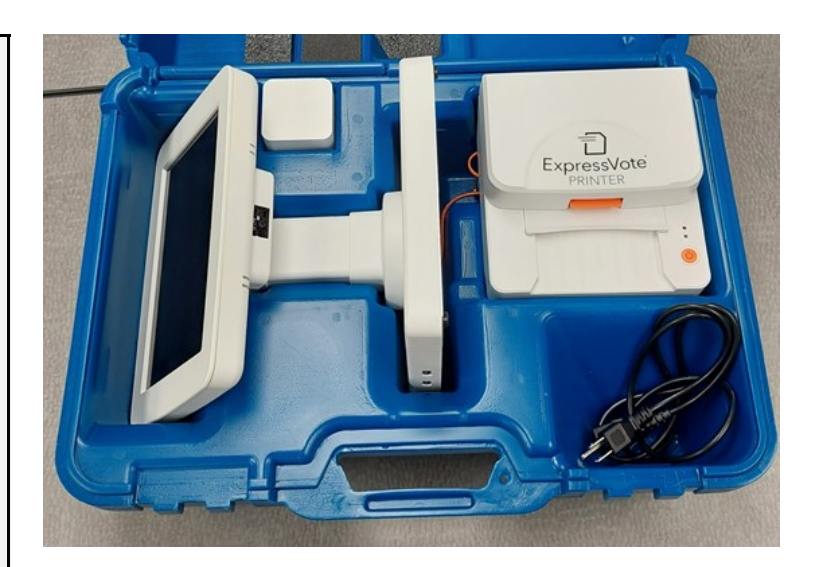

Close the top of the case and snap the orange buckles shut.

**Note:** If the case does not close easily, do not force it shut. Re-open the case and make sure all items are properly stored.

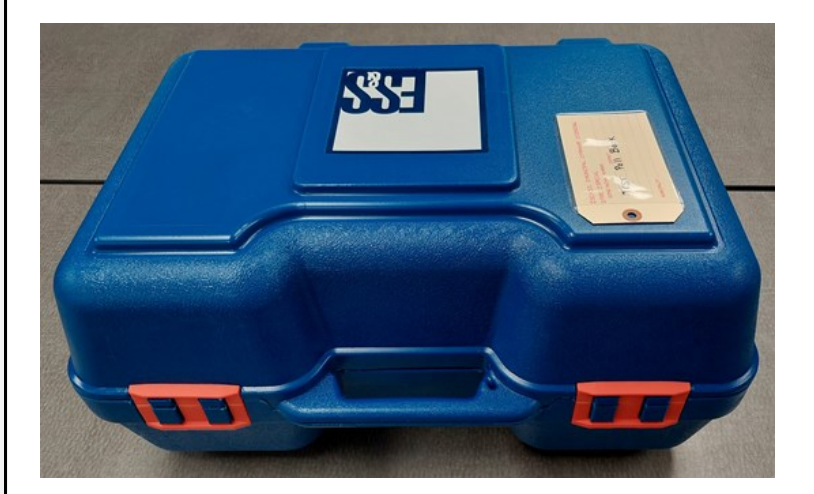

## Voting Machine Closing Procedure

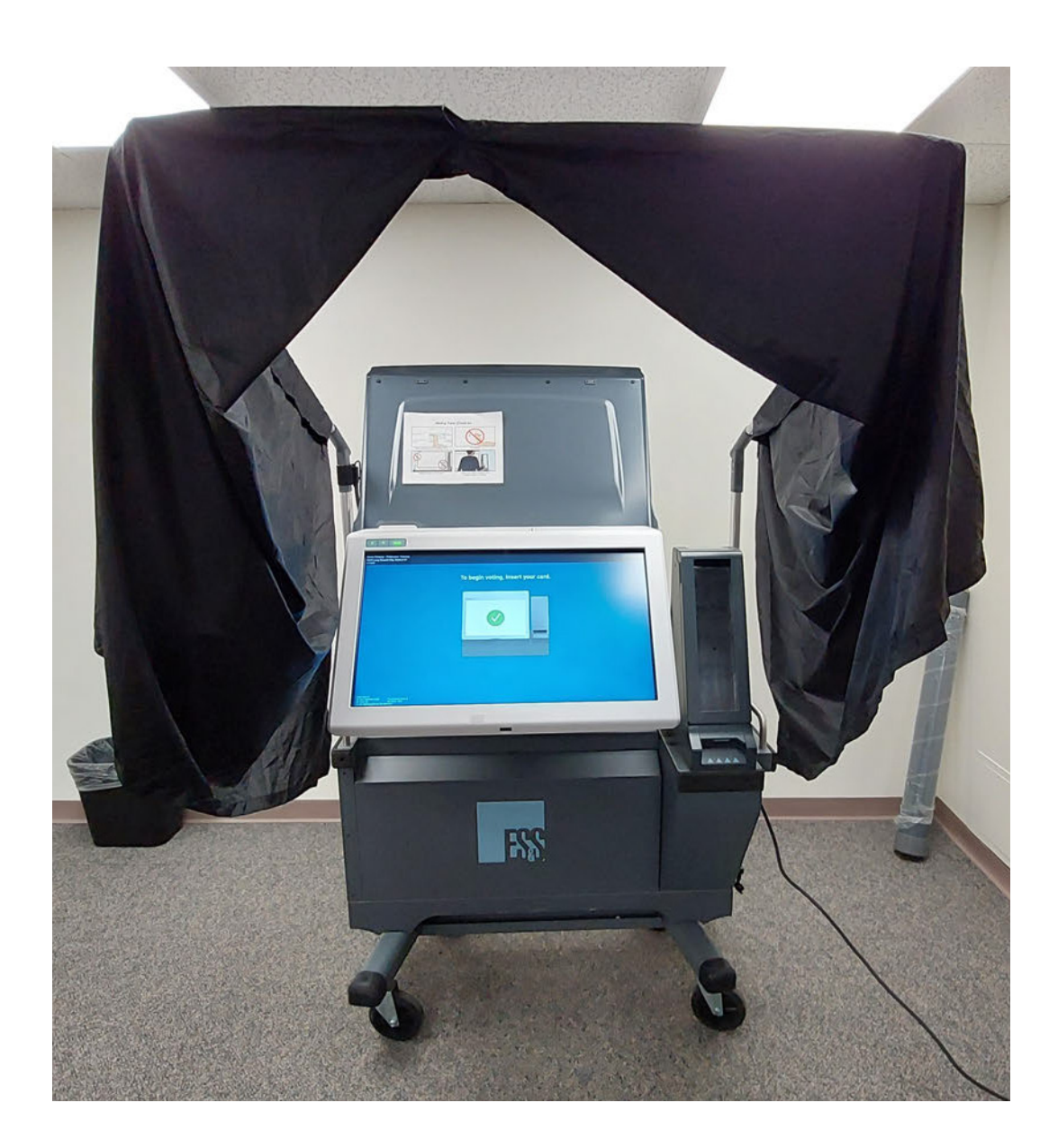

#### Voting Machine Closing Procedure

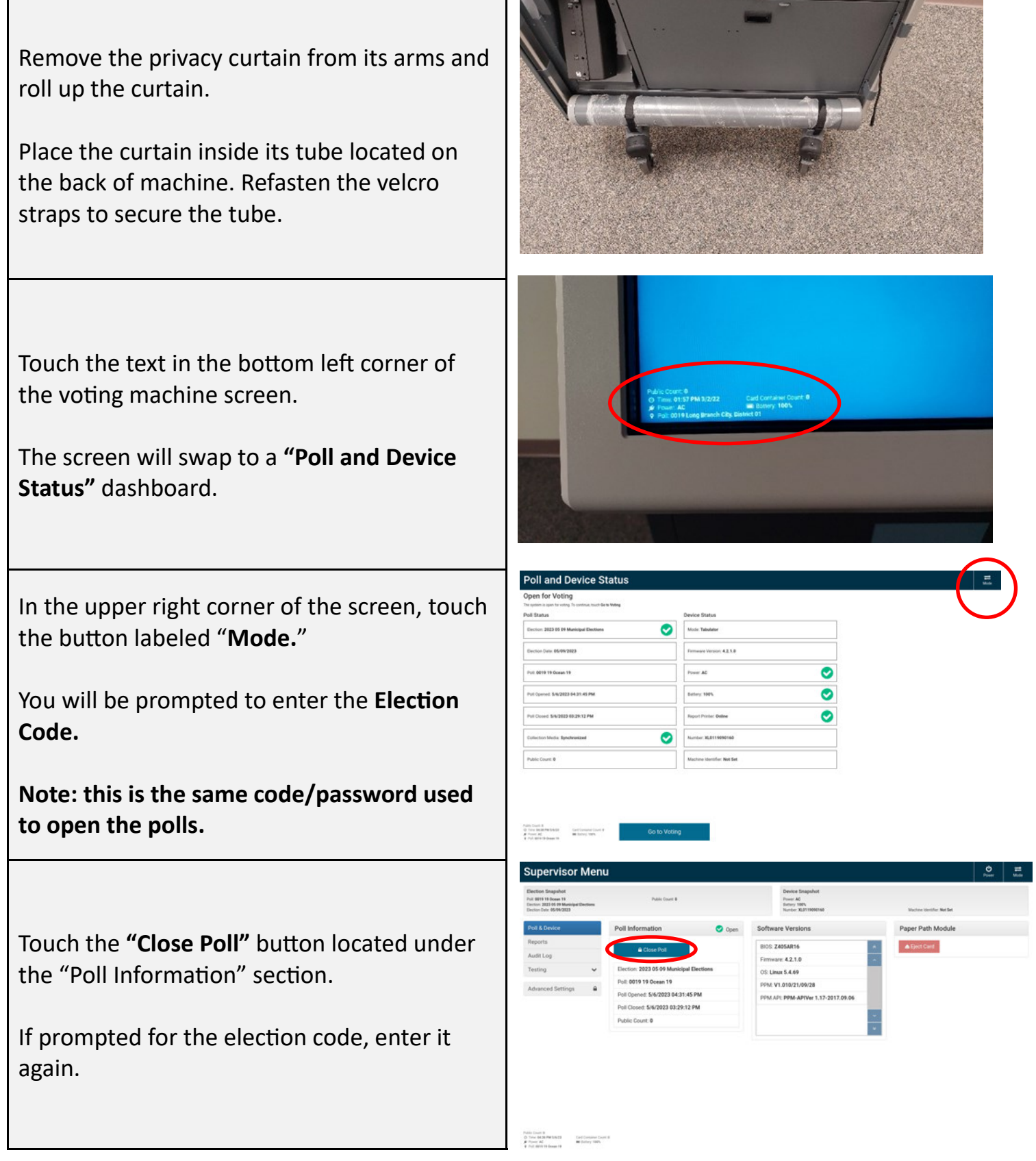

Page: 22

# Voting Machine Closing Procedure

A prompt will notify you that the results are being saved to a flash drive within the machine.

Several copies of the results tapes will begin to print.

Collect and have all poll workers sign the tapes on the indicated lines at the end of the report.

Place the signed tapes inside the clear plastic envelope along with the Zero Proof Reports from this morning.

The following screen will display indicating that the results have been properly saved.

Note: Do not click the "Print Report" button unless fewer than 4 copies of the results were printed.

Open the media access door located on the top of the machine using the machine keys.

Briefly press the black switch labeled "mode." (**Do not hold this switch down.)**

The screen should switch to a menu labeled "Supervisor Menu" in the upper left corner.

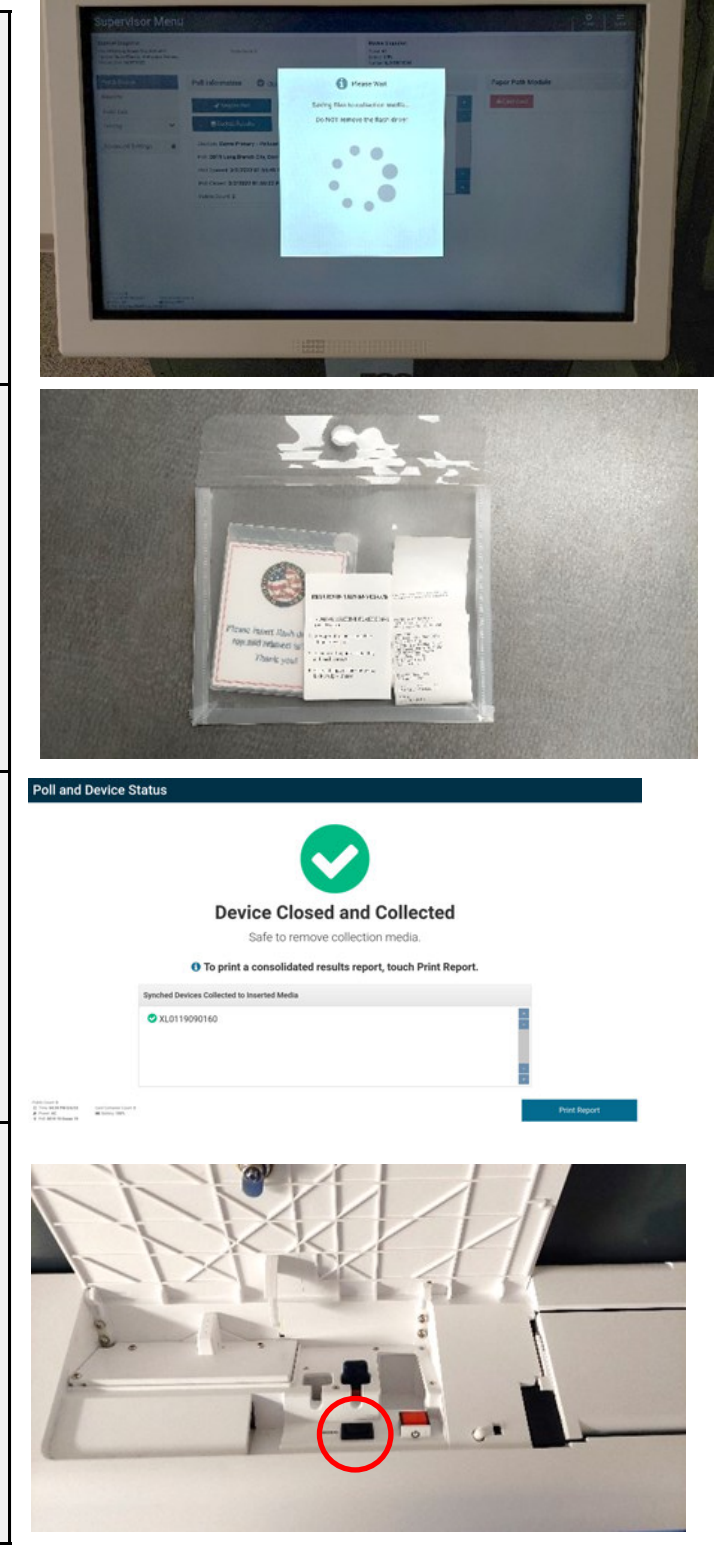

## **Voting Machine Closing** Procedure

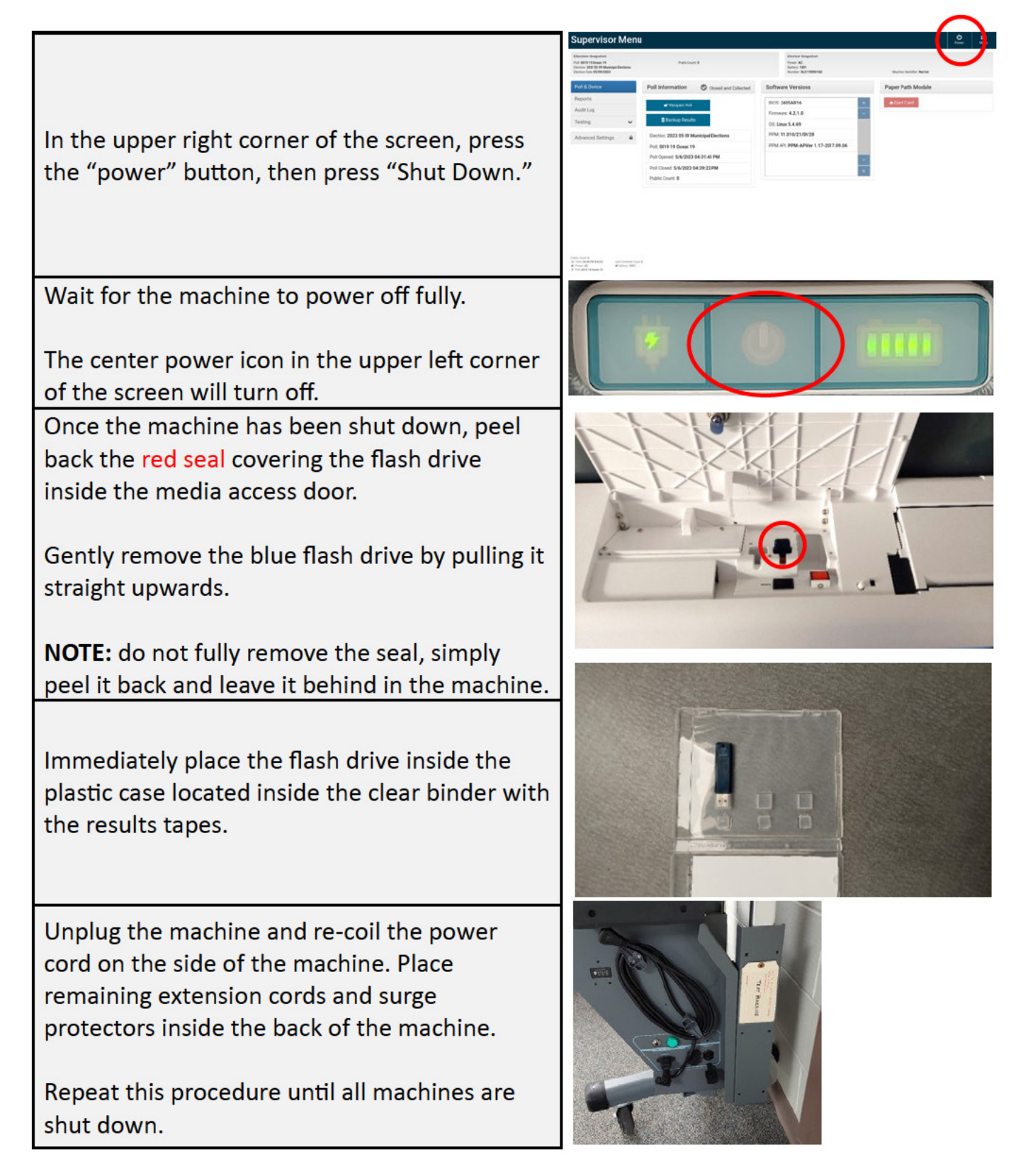

# Wi-Fi device Closing Procedure (Cradlepoint)

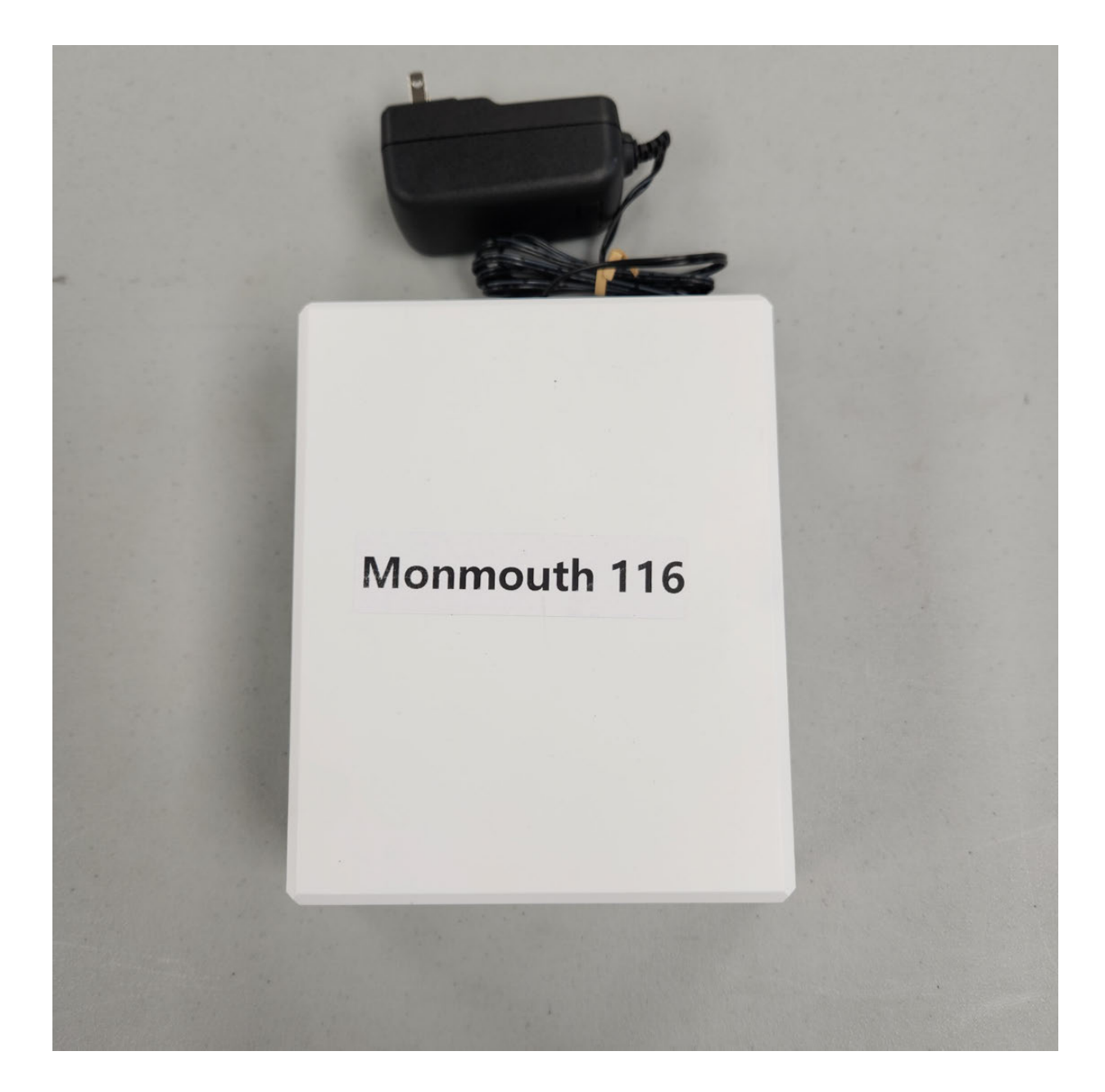

### Wi-Fi device Closing Procedure

Please ensure that polls have been closed on ALL pollbooks in your location before turning off the Wi-Fi device.

Unplug the Wi-Fi device from the wall outlet.

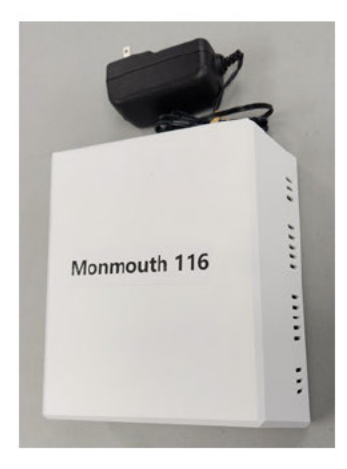

Place the Wi-Fi device into the back of the voting machine it came from.

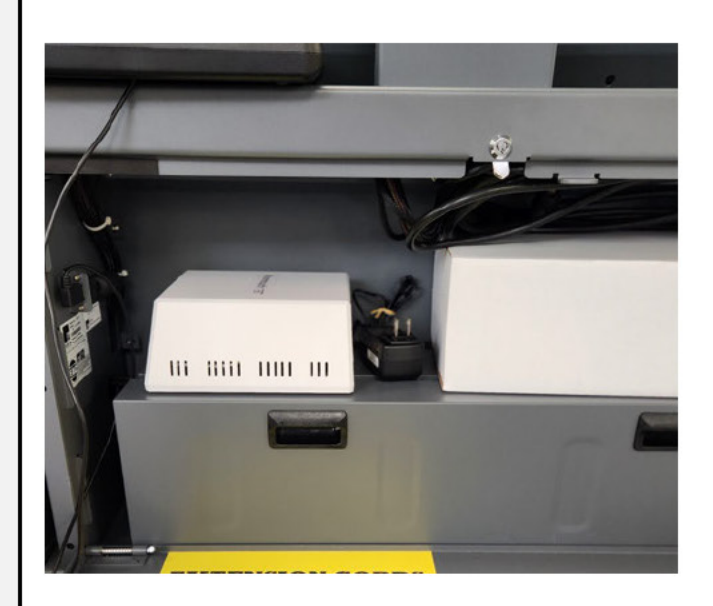

### Troubleshooting Guide

#### **Pollbook**

- If the printer will not turn on and the pollbook is not receiving a charge, ensure all surge protectors are switched on.
- If the pollbook cannot establish a connection with the printer, ensure the printer has power, and the USB cable running between the pollbook and printer is pushed in fully. Restart the pollbook if still experiencing issues.
- If green icons are not displayed across the top of the home screen prior to the opening of polls, ensure the Wi-Fi device for your location has been turned on.

#### **Voting machine**

- Passwords on the voting machine are case sensitive.
- If the machine displays a warning that the media access door is open, ensure the front right corner of the media access door has been completely shut by gently pressing on it.
	- To suppress this warning, click the red circle on screen, and enter the election code.
- If the top access compartment or the rear compartment will not close, ensure the key has been turned to the unlocked position when closing the door. If the key is in the locked position, the lock inside will prevent the door from closing.
- The upper left corner of the machine has 3 icons. These icons can help indicate the status of the machine.

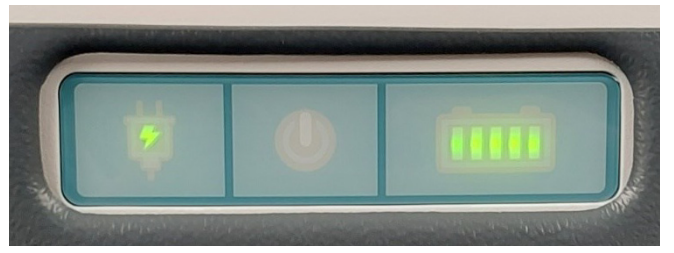

- A green plug icon (left) indicates a machine is receiving power from an outlet.
- A green power icon (center) indicates the machine is turned on. (In this picture, the machine is not turned on since the icon is not green.)
- A green battery icon (right) indicates the remaining battery charge.
- If the voting machine displays a warning that the machine is not receiving power check the following:
	- Power cord on right side of machine is plugged in.
	- If utilizing a surge protector, ensure it is switched on.
	- Ensure the power plug beneath the green light on the right side of the machine is plugged into the base of the machine. The socket is labelled "15A MAX."

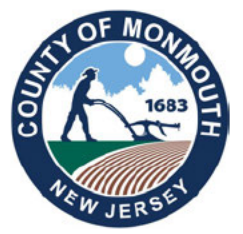

#### **MONMOUTH COUNTY BOARD OF ELECTIONS 300 HALLS MILL ROAD** FREEHOLD, NJ 07728 732-431-7802, EXT 7150

www.MonmouthCountyVotes.com **WWW.VISITMONMOUTH.COM** 

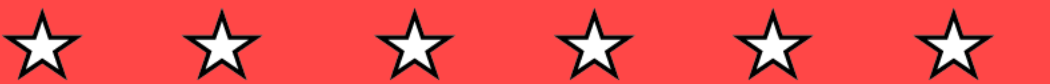

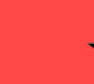

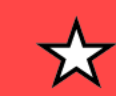

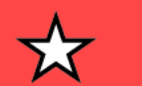

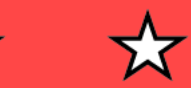